## **Creating Comparison Reports and Charts Using LibPAS Report Templates**

- 1. From th[e Annual Report](https://wi.countingopinions.com/) welcome page, click the [Login](https://wi.countingopinions.com/login.php) link. Enter the **username** assigned to your library (capital letters WI, followed by four digits), and the **password**. If you've forgotten the username/password foryour library, you can click on [password reminder](https://wi.countingopinions.com/forgotten.php) and enter the library director's email address. The username/password will be emailed to the address registered with the account. If the director has changed since the last annual report, please emai[l LibraryReport@dpi.wi.gov.](mailto:LibraryReport@dpi.wi.gov)
- 2. After logging in, you should see a screen similar to the one below. Click the "Library Reports" link orbutton.

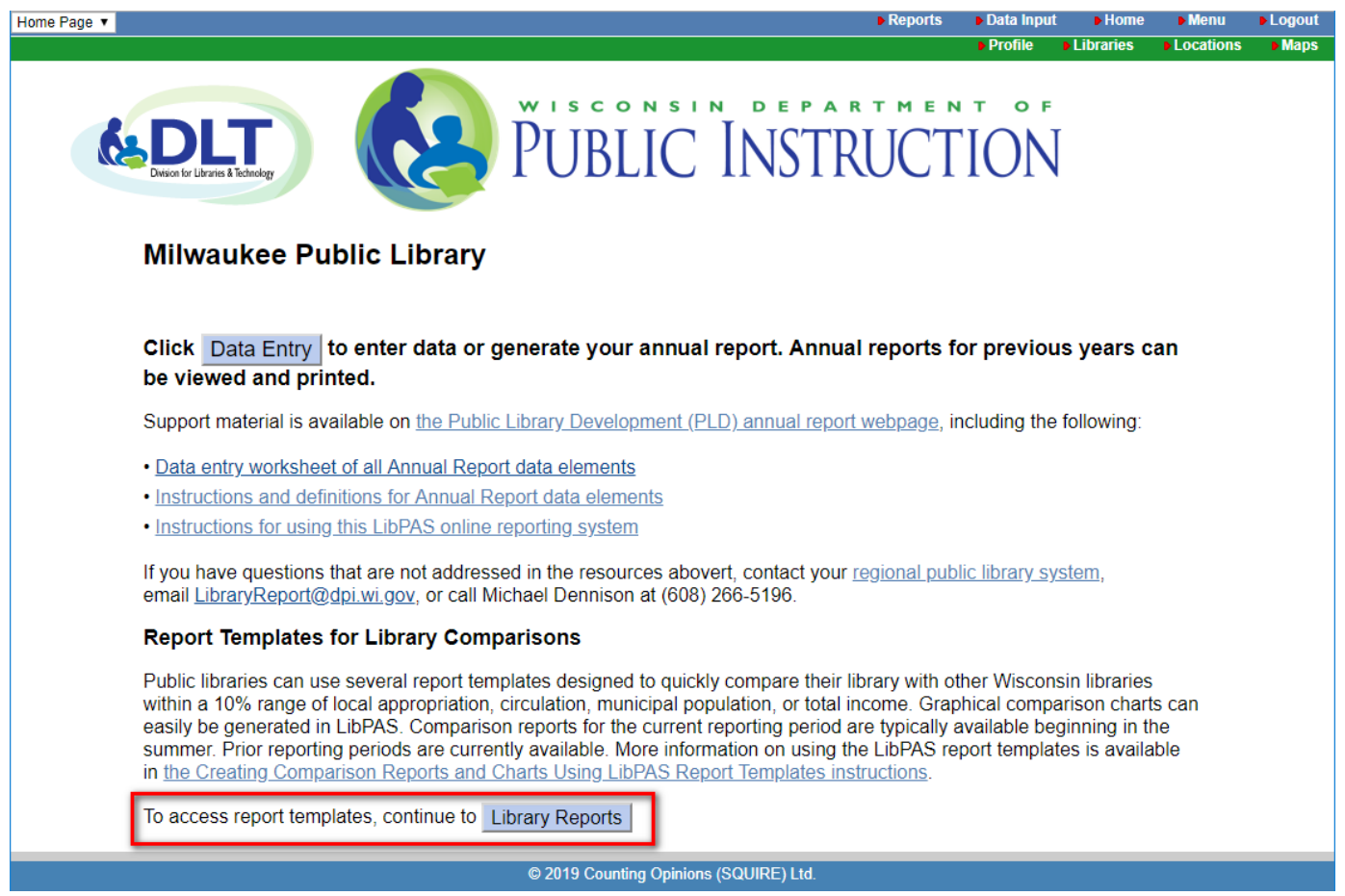

3. You should now see the "Manage Reports" screen. If the "Report Templates" tab is not already selected, click the tab to select it.

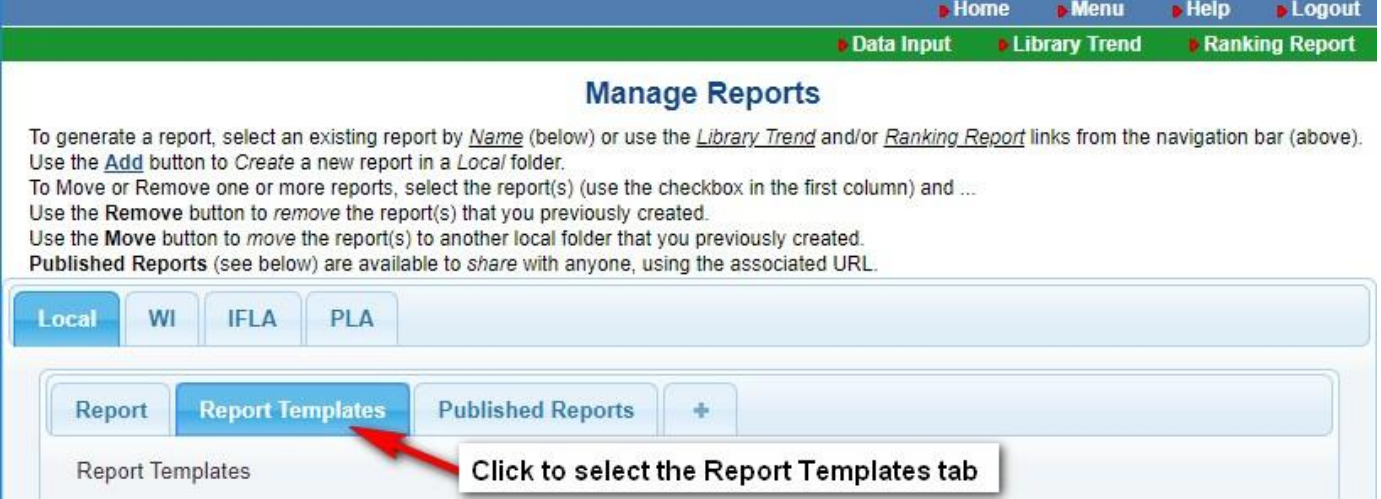

4. Eight of the reports are custom-designed templates that may be useful for library planning and budgeting. The templates can generate reports that bracket your library with other Wisconsin libraries within a 10% range, and display results either in a table or a series of graphs. To try one of the reports, click the link for "10% range of municipal population—comparisons" in the Report Name column, as indicated below:

## **Manage Reports**

To generate a report, select an existing report by Name (below) or use the Library Trend and/or Ranking Report links from the navigation bar (above). Use the Add button to Create a new report in a Local folder.

To Move or Remove one or more reports, select the report(s) (use the checkbox in the first column) and ...

Use the Remove button to remove the report(s) that you previously created.

Use the Move button to move the report(s) to another local folder that you previously created.

Published Reports (see below) are available to share with anyone, using the associated URL.

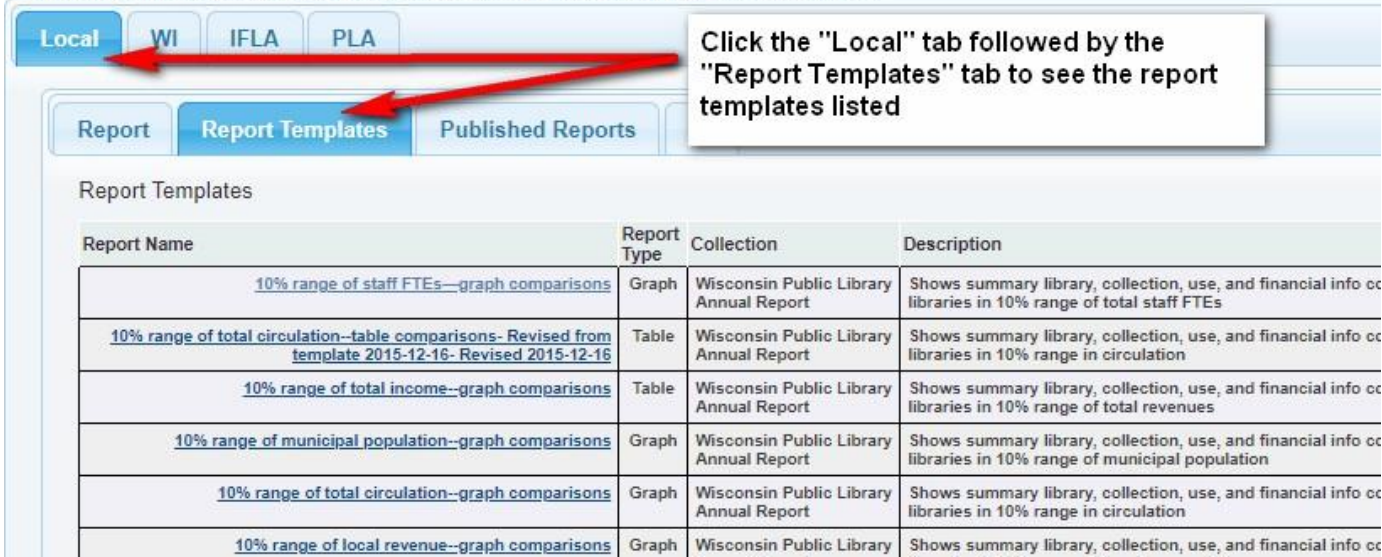

5. You should see a screen with the following options. Check to be sure that the "**Collection**" is set to "*Wisconsin Public Library Annual Report*" and the "**Period**" is set for the reporting period you want to review.

| <b>Report Settings</b>                                               | <b>Options</b>                                                                                                    | <b>Option Settings</b>                              | <b>Format</b>                                                    |                                              |                          |                                                     |  |
|----------------------------------------------------------------------|----------------------------------------------------------------------------------------------------|-----------------------------------------------------|------------------------------------------------------------------|----------------------------------------------|--------------------------|-----------------------------------------------------|--|
|                                                                      | <b>Report Settings:</b>                                                                                                    |                                                     |                                                                  |                                              |                          |                                                     |  |
|                                                                      |                                                                                                    | Collection   Wisconsin Public Library Annual Report |                                                                  |                                              | Check the Collection and |                                                     |  |
|                                                                      | Period 2018                                                                                                    |                                                     |                                                                  |                                              |                          | <b>Period selections</b>                            |  |
|                                                                      |                                                                                                    |                                                     | Report Name 10% range of municipal population--table comparisons |                                              |                          |                                                     |  |
|                                                                      | Shows summary library, collection, use, and financial info compared to libraries in 10% range of municipal population<br><b>Description</b> |                                                     |                                                                  |                                              |                          |                                                     |  |
|                                                                      | Title Summary library, collection, use, and financial info                                                                                  |                                                     |                                                                  |                                              |                          |                                                     |  |
| <b>Report Type</b>                                                   | <b>Table</b>                                                                                                    | ▼                                                   |                                                                  | Configure the settings as desired then click |                          |                                                     |  |
| $Run +$<br><b><i><u><b>RANGERS NEW REPORT</b></u></i></b>            |                                                                                                    |                                                     |                                                                  | Run to generate the report.                  |                          |                                                     |  |
| Locations                                                            |                                                                                                    |                                                     | <b>Filters</b>                                                   |                                              |                          |                                                     |  |
| <b>Locations</b>                                                     |                                                                                                    |                                                     |                                                                  |                                              |                          |                                                     |  |
| <b>Indicators</b>                                                    |                                                                                                    |                                                     | Value                                                            |                                              |                          | % Filter Low $>=$ $\le$ Filter High Sequence Remove |  |
|                                                                      | <b>Wisconsin Public Library Annual Report</b>                                                                                               |                                                     |                                                                  |                                              |                          |                                                     |  |
| <b>I. GENERAL INFORMATION</b>                                        |                                                                                                    |                                                     |                                                                  |                                              |                          |                                                     |  |
| 1. Name of Library<br>$\Box$                                         |                                                                                                    |                                                     | 1                                                                |                                              |                          |                                                     |  |
| 2. Public Library System<br>$\Box$                                   |                                                                                                    |                                                     | 2                                                                |                                              |                          |                                                     |  |
| 9. County<br>u                                                       |                                                                                                    |                                                     |                                                                  |                                              |                          | 4                                                   |  |
| 14. Number of Branches (only if<br>applicable)                       |                                                                                                    |                                                     | 12                                                               |                                              |                          | 5                                                   |  |
| 20. Square Footage of Public Library (this<br>location only)         |                                                                                                    |                                                     | 457.919                                                          | The municipal                                |                          | 7                                                   |  |
| <b>Hours of Operation</b><br>20. Annual Public Service hours for the |                                                                                                    |                                                     |                                                                  | population comparison                        |                          |                                                     |  |
| $\Box$ main library and any branches and<br><b>bookmobiles</b>       |                                                                                                    |                                                     | range is preset to 10%<br>2,928                                  |                                              |                          | 6                                                   |  |
| <b>Population</b>                                                    |                                                                                                    |                                                     |                                                                  |                                              |                          |                                                     |  |
| $\overline{\mathcal{L}}$<br><b>Extended County Population</b>        |                                                                                                    |                                                     | 595.599                                                          |                                              |                          | 1                                                   |  |
| $\overline{\blacktriangledown}$<br><b>Municipal Population</b>       |                                                                                                    |                                                     | 594.666                                                          | 10%                                          |                          | 8                                                   |  |

LibPAS Reporting Function 2

6. Click "**Run**" to generate the report (see above). The report display screen will show the libraries included in the results, with your library's name highlighted in the results. By default, only 10 libraries display on each results screen—if you would like to display all the results, use the pull-down at the lower left to increase the total results (at right).

> The software will generate bar charts that show how other annual totals compare among the libraries that met the comparison criteria (in this case, municipal population). For instance, if you want to show how your library's circulation compares with other libraries in the 10% range of municipal population, click the bar chart icon at the bottom of the column, "1a. Total Annual Circulation," to generate the following chart:

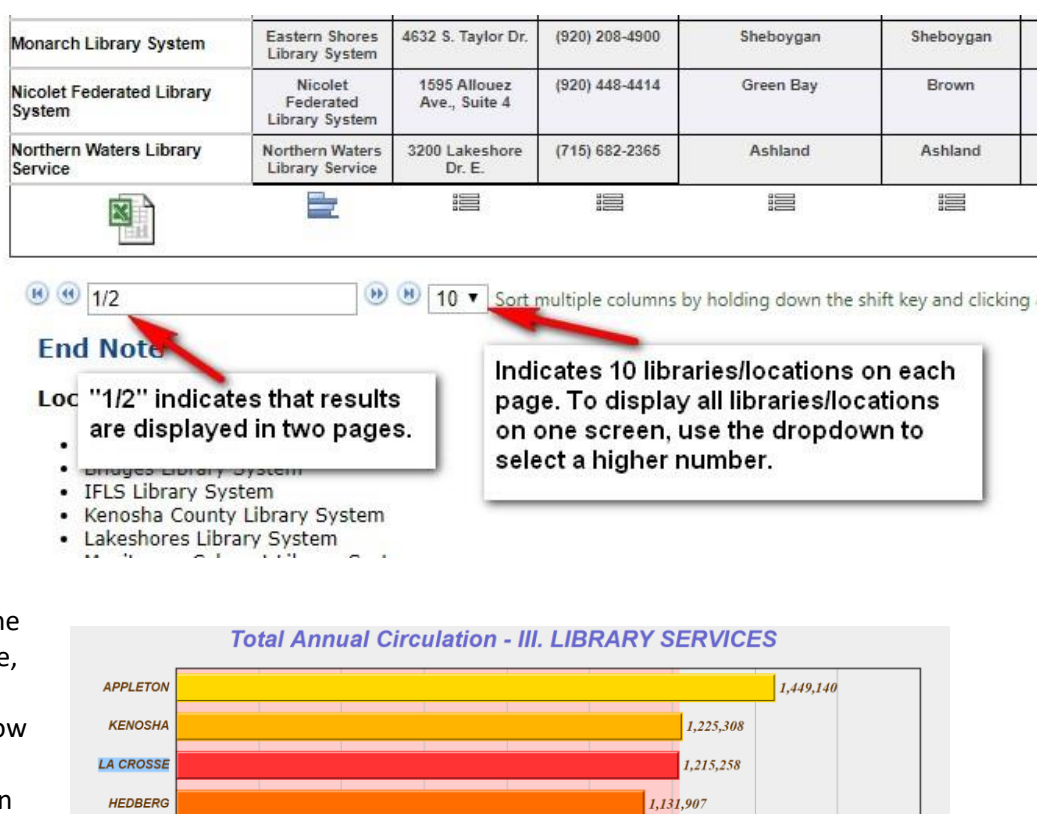

757.380

800.000

1.000.000

1,117,876

1,200,000 1,400,000 1,600,000

Each chart will display in a new browser window for viewing or printing. The bar for your library will be highlighted in a contrasting color to emphasize its position in the ranking. You can also download the result set using the Excel icon  $\mathbb{L}$  (you can see the icon in the screen capture under step 6. above).

144,500

MARATHON Co. **MEAD** 

Dane Co.

To place the chart in a document, first, "save" the chart: right-click the image, then select "save as" to save the image. Save it with a name, and to a location that you will remember. You can then open the image using an image editing program to save it in another format, or to include it in a document.

## **New Report: "Graph comparison from local revenue range"**

You can also use the report template with this title to generate results that show a string of bar graph comparisons. Select that title from among the Report Templates, then click "Run" to generate the results. Your library's relative position, as well as the average result, is highlighted in a contrasting color.

## **Library Summary Brochure**

You can generate a brochure customized for your library showing common library comparison statistics and performance data formatted as a tri-fold Microsoft Word document. To do so, first, click the "WI" tab on the Manage Reports screen:

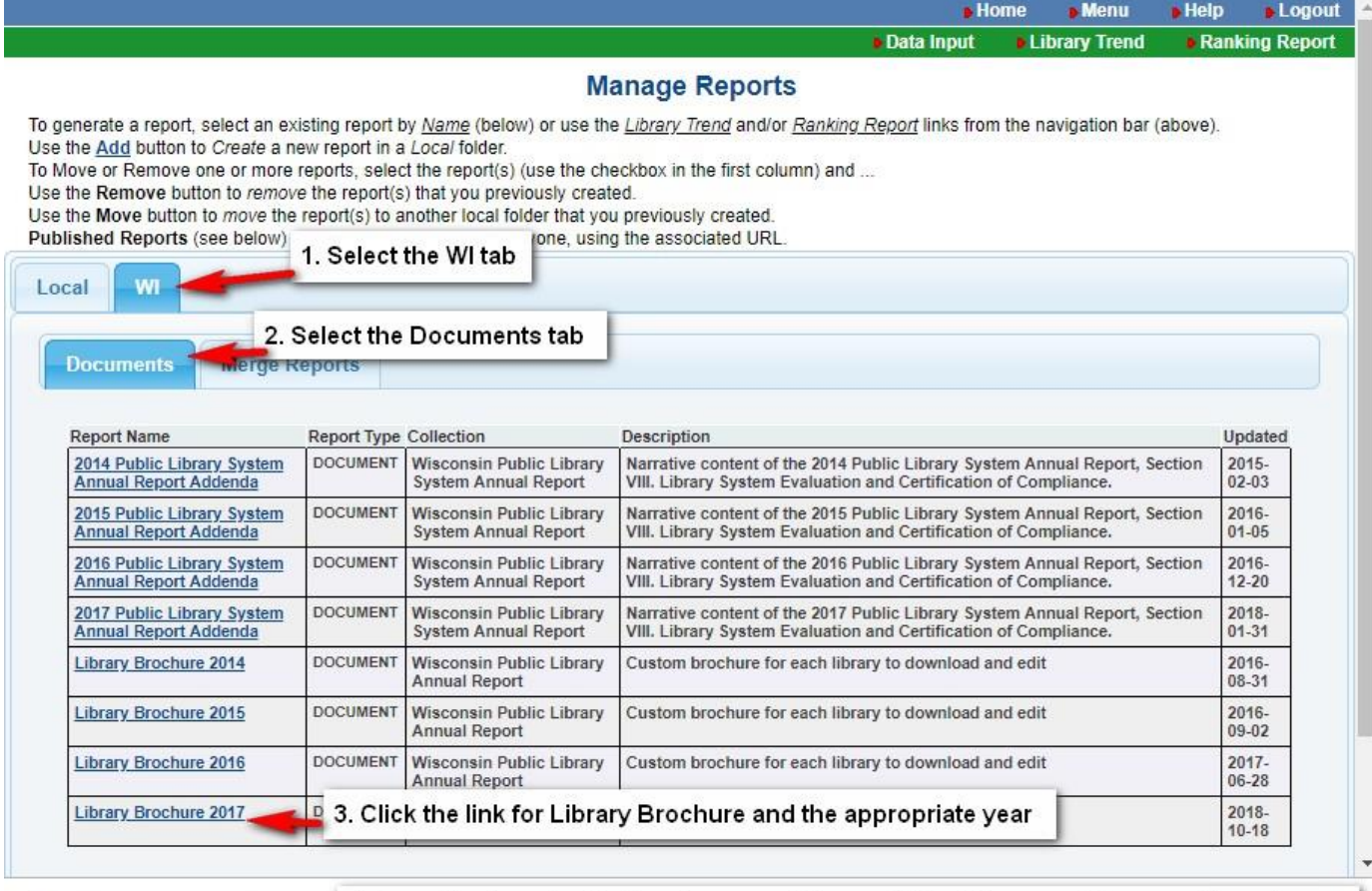

**Example 2... dogs > 4. Open the downloaded brochure as a Microsoft Word document for your library's use** 

Then click the link under Report Name for "Library Brochure." LibPAS will take required annual report data from the prior year and merge that into a pre-formatted Microsoft Word tri-fold brochure. The resulting document can be customized and edited as appropriate (such as deleting statistical items not appropriate for your location, or adding library hours or program information). If the three graphs are not generated automatically, click one-at-a-time to highlight them and press the F9 key.

**Note:** These instructions are designed to give an overview of the reports function of the LibPAS service. The custom percentile report templates have been tested with Wisconsin data. The [Wisconsin Public Library](https://dpi.wi.gov/pld/data-reports/service-data)  [Service Data](https://dpi.wi.gov/pld/data-reports/service-data) page contains public library service data dating back to 1996 in Microsoft Excel spreadsheets. Some users may find it easier to manipulate the spreadsheet data that to utilize the LibPAS reporting tool.

If you have problems accessing the reports function or your LibPAS data, please contact your library system or email [LibraryReport@dpi.wi.gov.](mailto:LibraryReport@dpi.wi.gov)